# **Guía "SOLICITUD ON - LINE"**

## **AYUDAS DE MATRÍCULA MÁSTER**

**MÁSTER UNIVERSITARIO OFICIAL**

Centro de Postgrado UNIVERSIDAD CARLOS III DE MADRID

### **GUÍA PARA REALIZAR LA SOLICITUD DE AYUDAS DE MATRÍCULA PARA ESTUDIOS DE MÁSTER**

### **Primer paso: Registro**

Tras acceder al [enlace para realizar la solicitud de ayudas de matrículas para estudios de](https://aplicaciones.uc3m.es/convoca/sol/login.do?lang=es&env=POSTGRADO) [máster \(](https://aplicaciones.uc3m.es/convoca/sol/login.do?env=POSTGRADO) Al que se recomienda acceder con los navegadores Firefox, Chrome o Internet Explorer v.11.0 y superiores).

El primer paso es "**registrarse"**, creando una nueva cuenta de usuario. Para ello, se deberás pinchar en el enlace "*Pinche aquí*" de la primera línea existente dentro de la caja "REGISTRO" que aparece a la derecha de la pantalla.

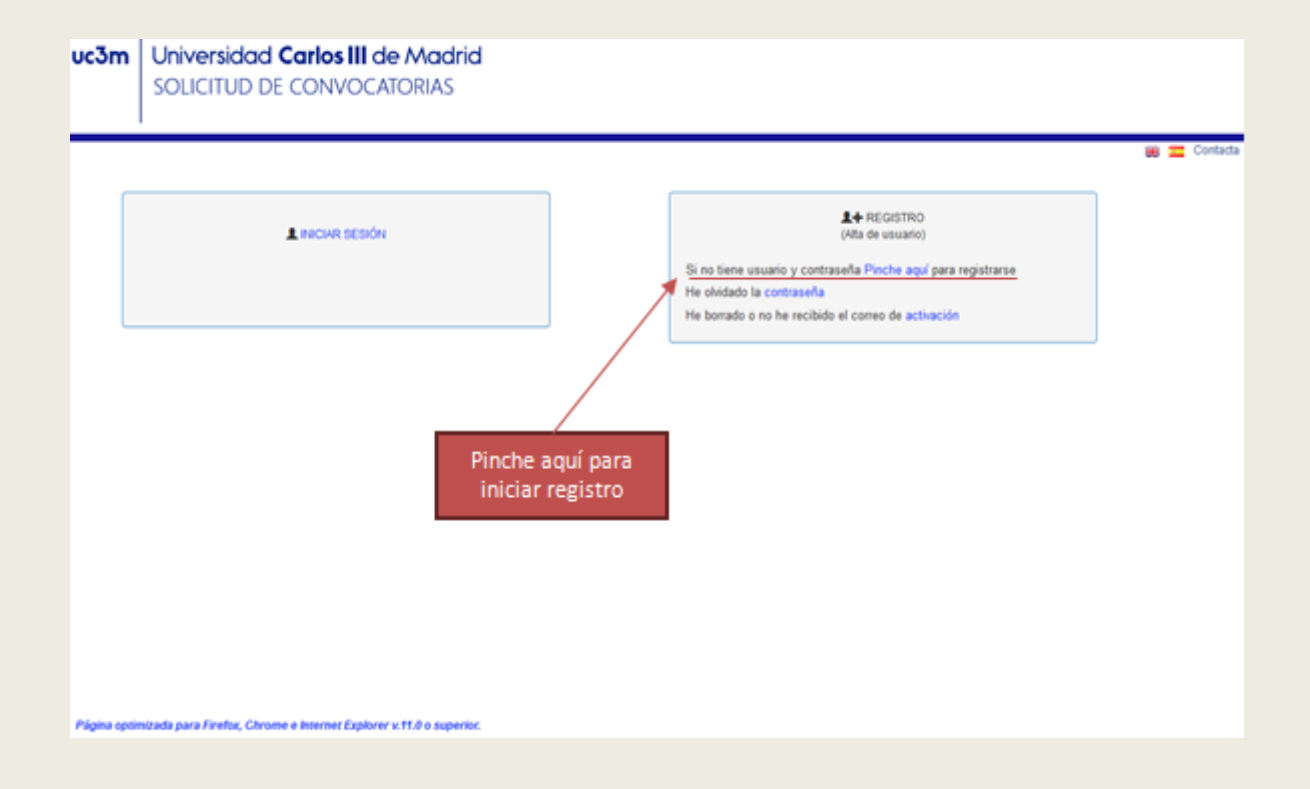

Una vez se haya accedido a la pantalla de registro, se deberán cumplimentar todos los campos que aparecen en la misma.

Importante a tener en cuenta: La dirección de correo que introduzcas en el campo "email1" será a la que te llegarán todos los mensajes relacionados con la activación de la cuenta y solicitud de la ayuda:

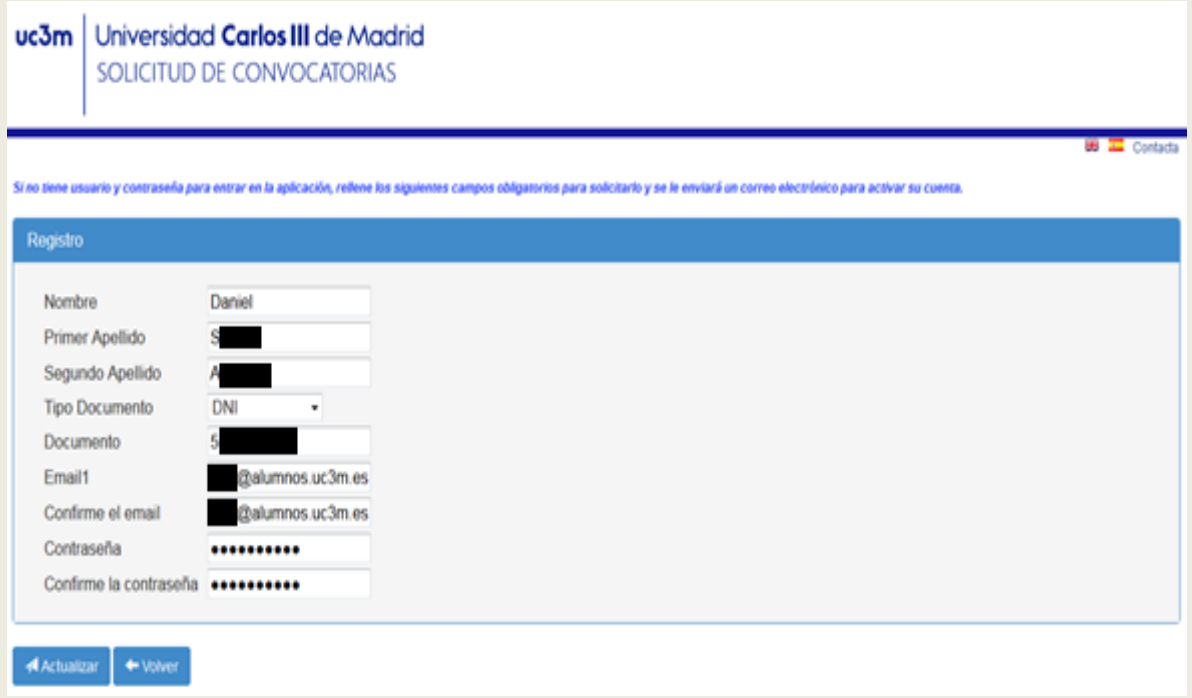

Una vez que hayas completado el registro, pincha en el botón "*Actualizar*". La aplicación informará de que la cuenta de usuario se ha dado de alta correctamente, y recibirás un mensaje a la dirección "email1" que hayas indicado al registrarte incluyéndote un enlace que te permitirá activar la cuenta:

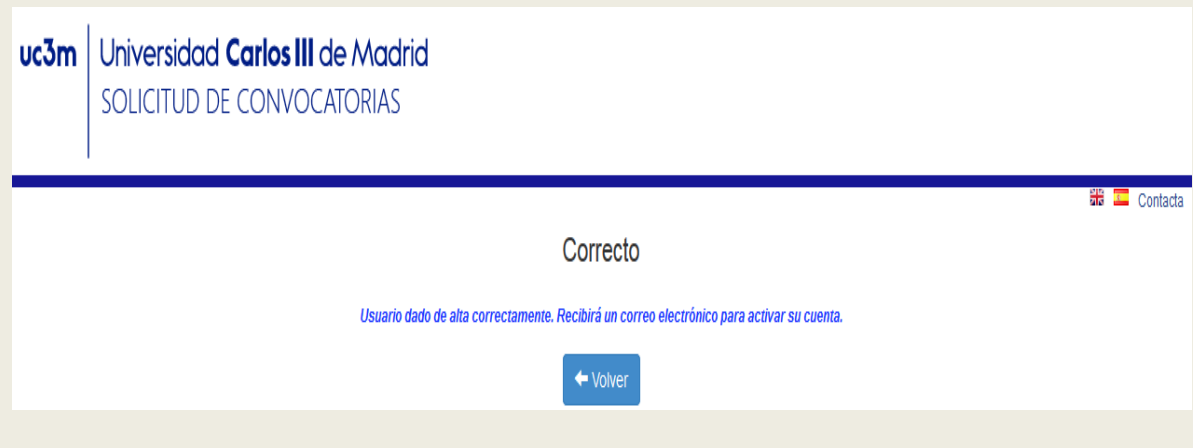

#### **Segundo paso: Activación de cuenta**

Para **activar la cuenta**, debes acceder al enlace que te indica la aplicación en el que se comparte en el mensaje enviado a la cuenta de correo con la que te registraste, mostrando un nuevo mensaje en pantalla informando de que la cuenta se ha activado correctamente:

El registro en la aplicación convoc@ se ha realizado con éxito. Puede continuar con su solicitud en la aplicación entrando con el usuario : 5 y la clave que ha seleccionado. Antes debe copiar y pegar el siguiente enlace en su navegador para activar la cuenta **Enlace de** 

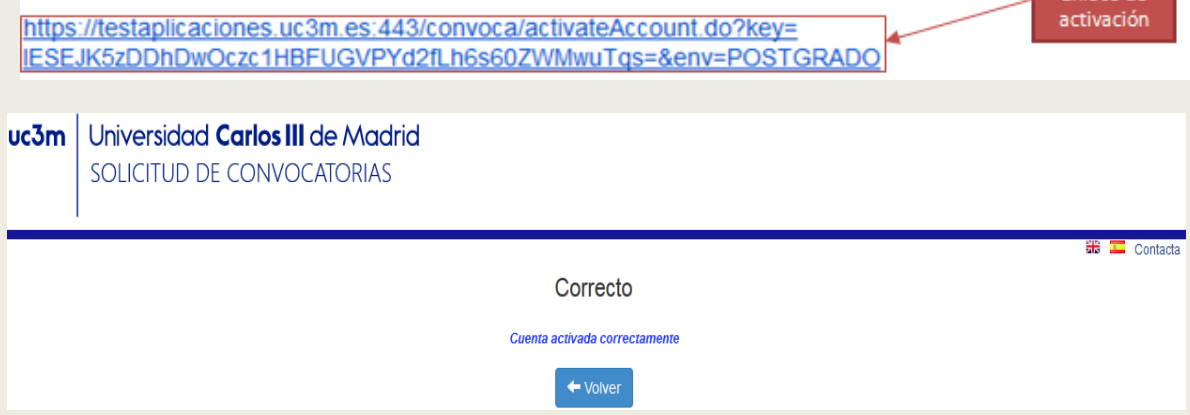

Tras esto, podrás acceder a la cuenta introduciendo el **usuario** y la **contraseña** indicados durante el registro. Sin embargo, no se podrá llevar a cabo la solicitud de la ayuda la primera vez que se ingrese en la cuenta hasta que no se realicen una serie de operaciones en las dos primeras pestañas de la aplicación:

● *Cambio de contraseña:* Se deberá cambiar la contraseña de la cuenta, indicando la contraseña asignada durante el registro y la nueva contraseña. **Los tres campos son obligatorios**.

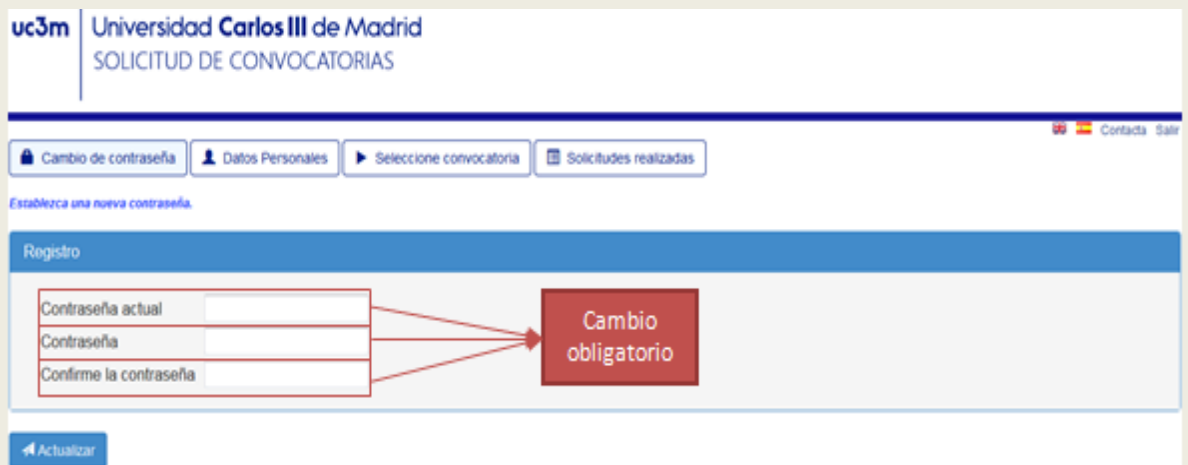

Una vez cambiada la contraseña con éxito, aparecerá un mensaje indicando "*Contraseña establecida correctamente*".

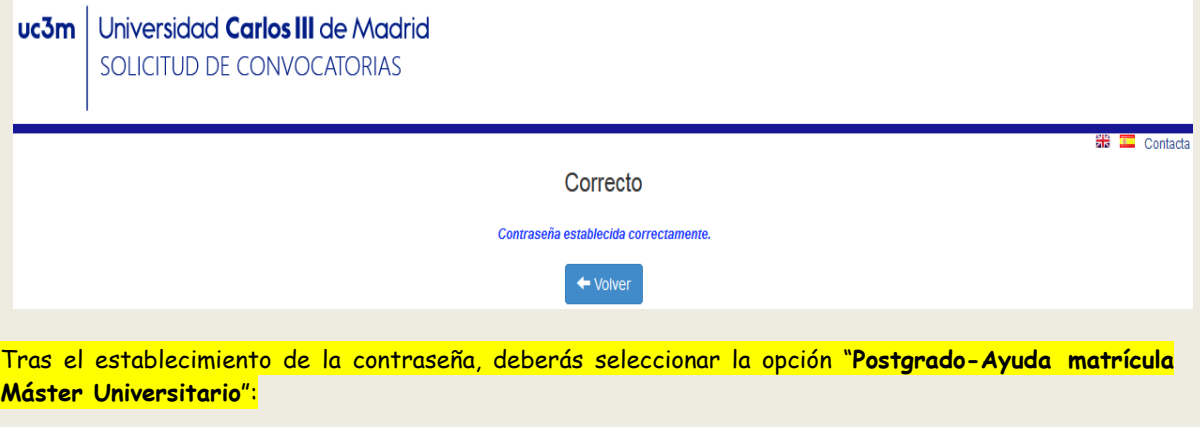

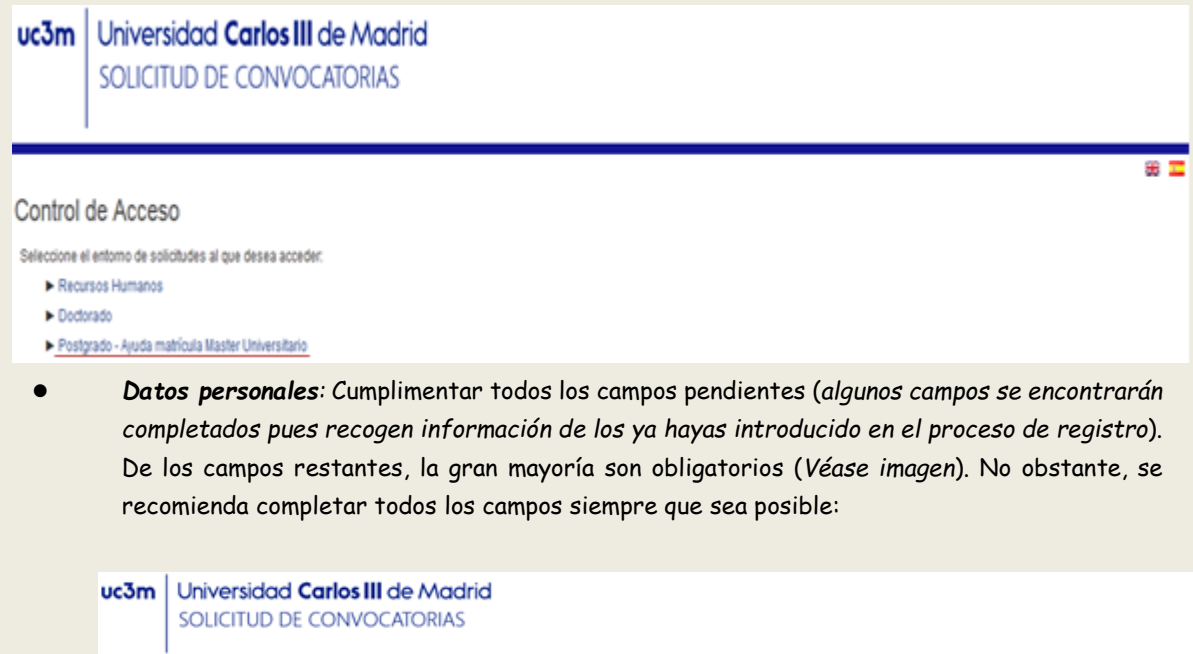

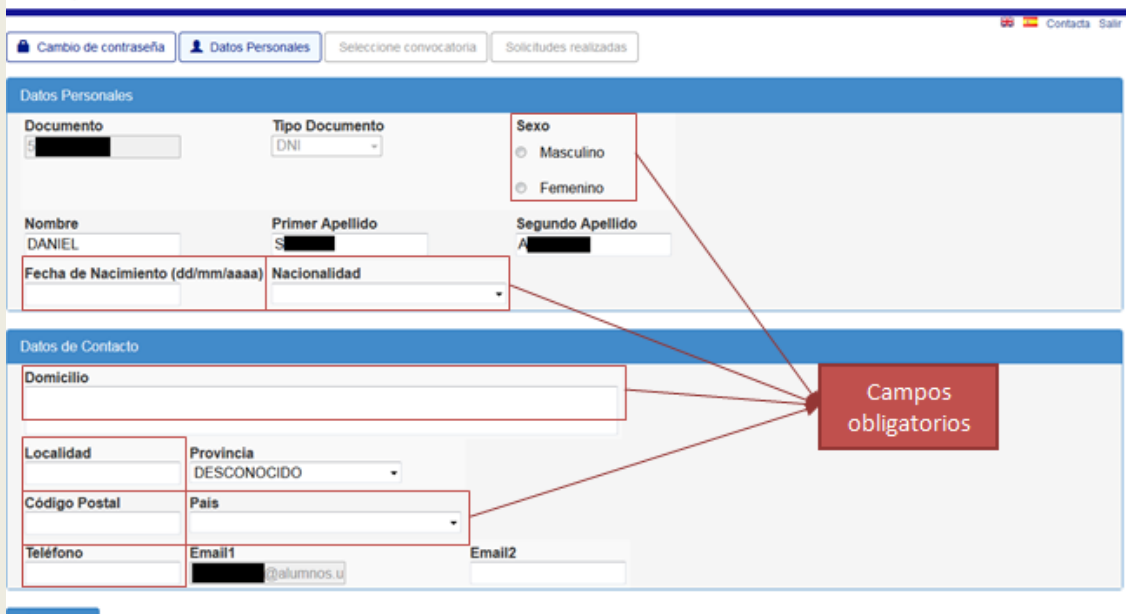

**A** Actualizar

#### **Tercer paso: Solicitud de ayuda**

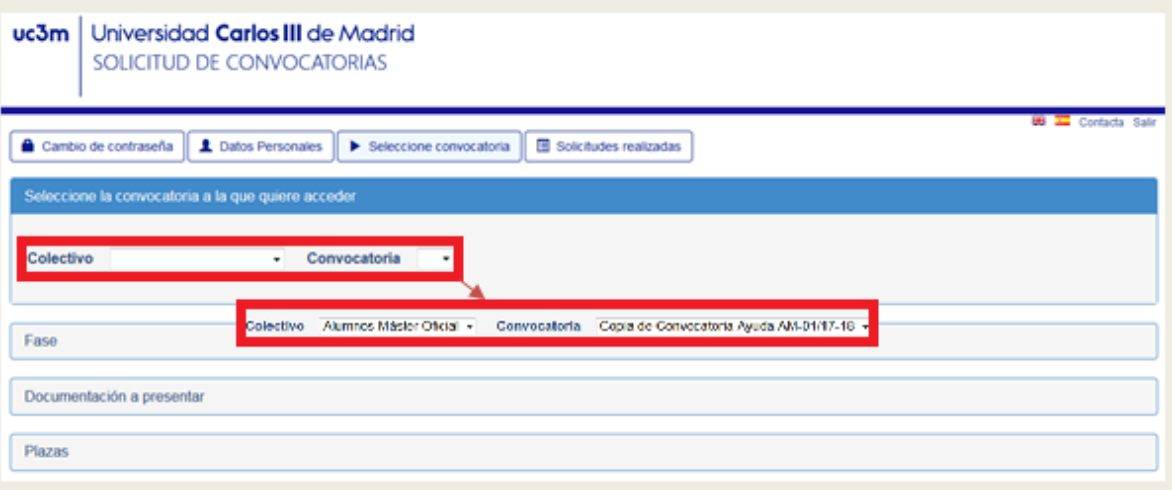

Como se indica en la siguiente imagen, los campos con asteriscos (\*) -en esta pantalla "*Carta de motivación del candidato*"- son obligatorios para poder continuar con la solicitud de la Ayuda.

Los otros dos campos ("*Acreditación becas anteriores*" y "*Otra documentación adicional*") son opcionales, pero, ten en cuenta que, si los aportas, serán también objeto de valoración por parte del Comité de selección de las Ayudas.

La información que adjuntes en estos 3 campos es "común" para el máster (o másteres) para el/los que solicites la Ayuda.

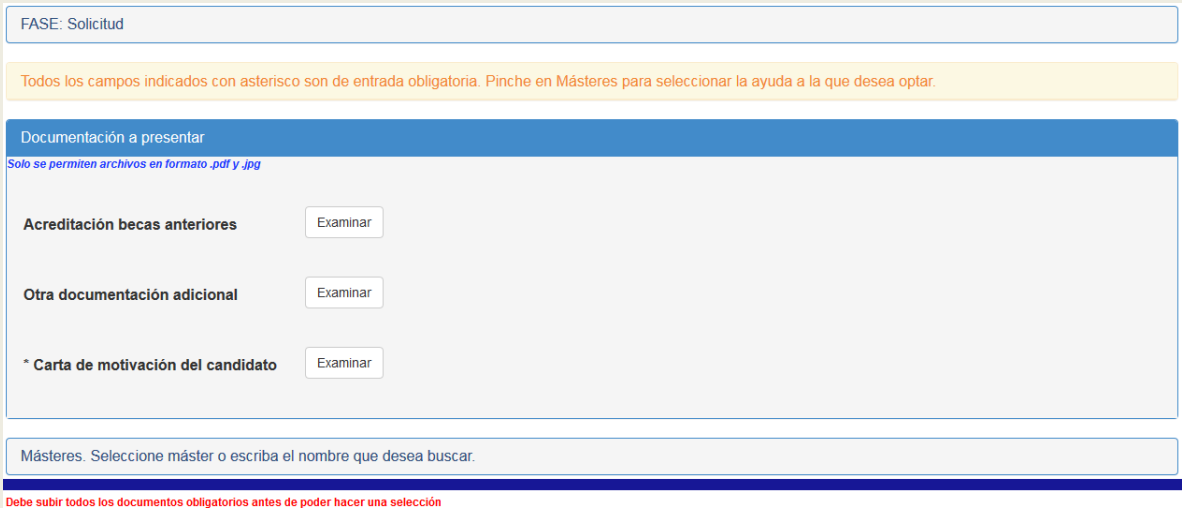

Ahora pasamos a la parte "específica" del máster para el que solicitas la Ayuda:

El siguiente paso es "Seleccionar el máster", pinchando en la barra que despliega los másteres incluidos en la convocatoria seleccionada.

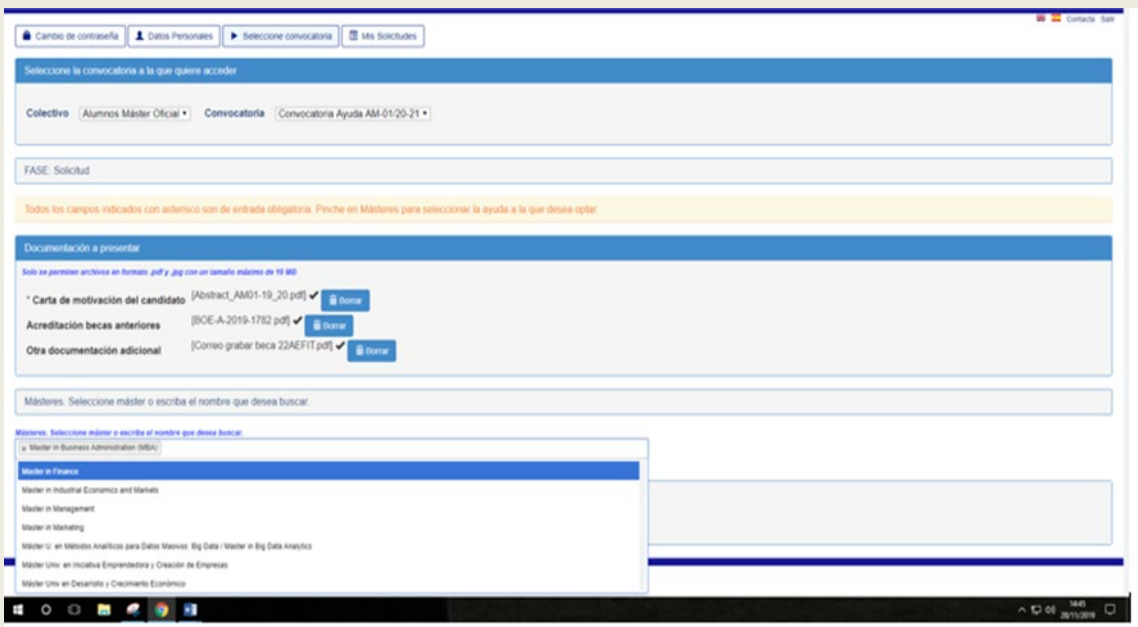

Una vez seleccionado el máster, pincha en el botón de "*Solicitar*". Se abrirá una nueva ventana con un formulario, específico de solicitud de ayuda al máster de tu elección.

Cumplimenta los campos vacíos y obligatorios para poder continuar con tu solicitud de admisión.

El campo "*Indicar exenciones de matrícula (Familia Numerosa, discapacidad...)*" solo tienes que cumplimentarlo en el caso en que tengas algún tipo de exención.

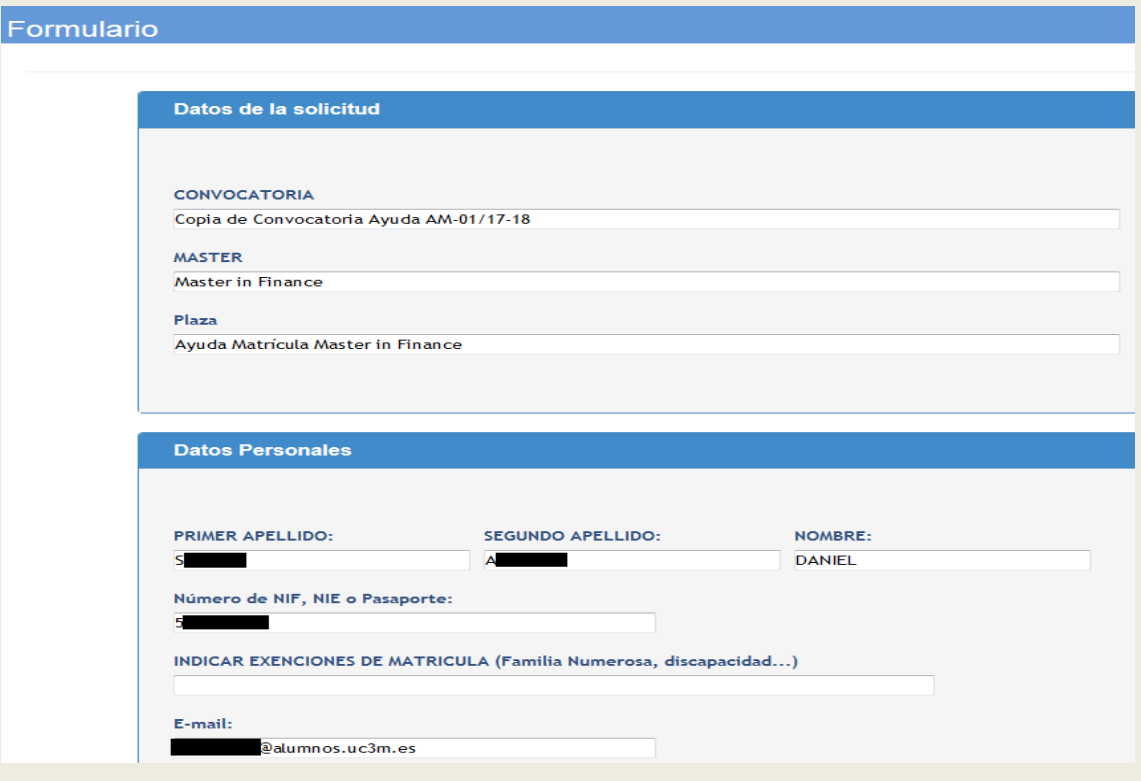

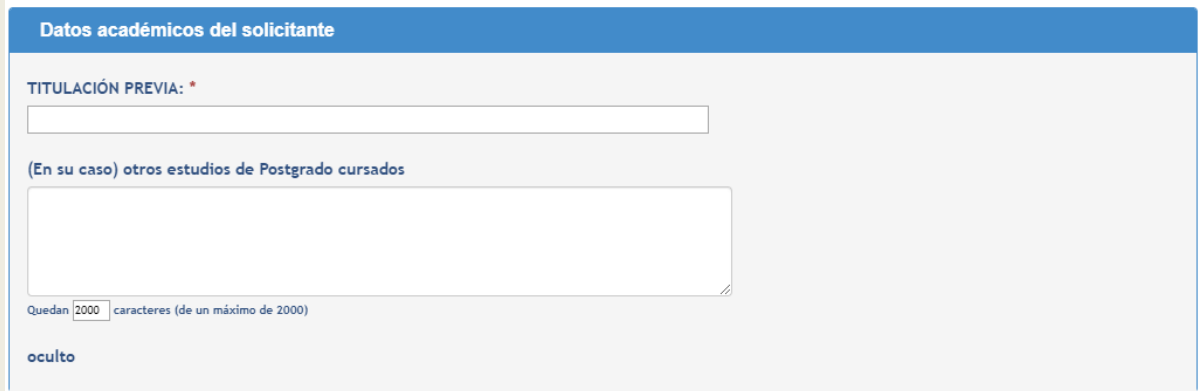

Es obligatorio cumplimentar el campo "Titulación Previa"

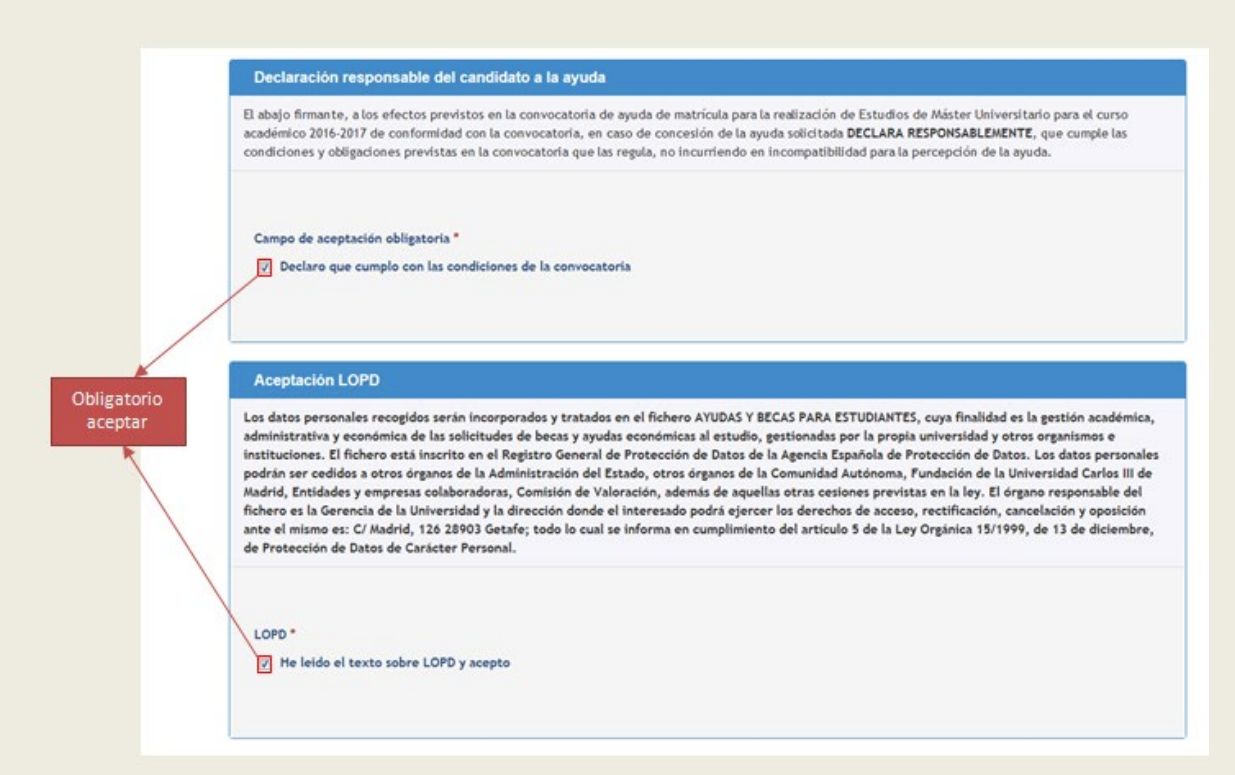

Una vez terminado, pulsa "Enviar", y te aparecerá el siguiente mensaje:

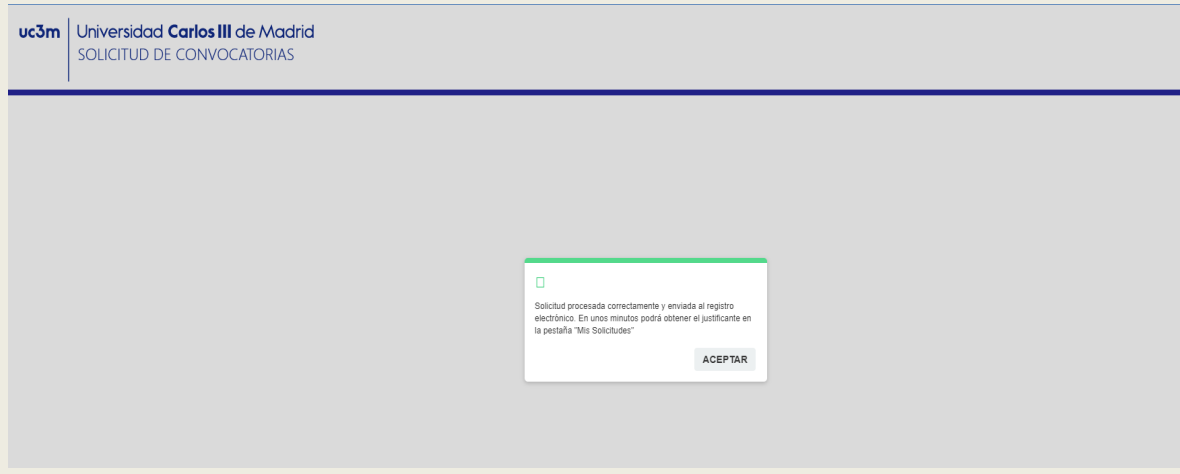

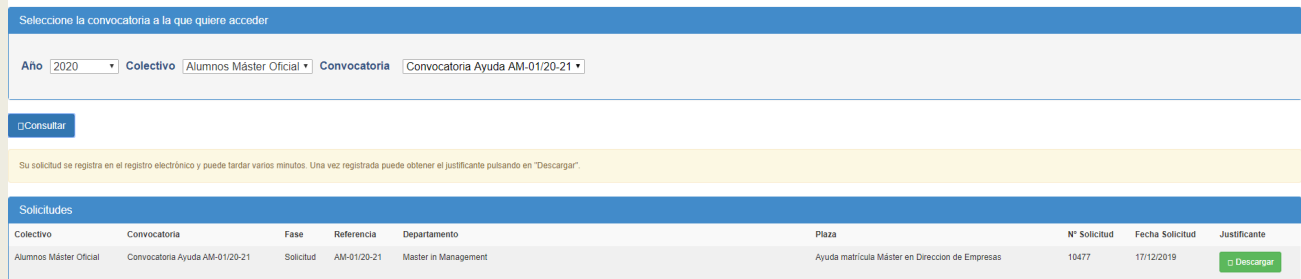

Al pinchar en la opción "descargar", podrás visualizar y descargarte el justificante de haber presentado tu solicitud de ayuda de matrícula.

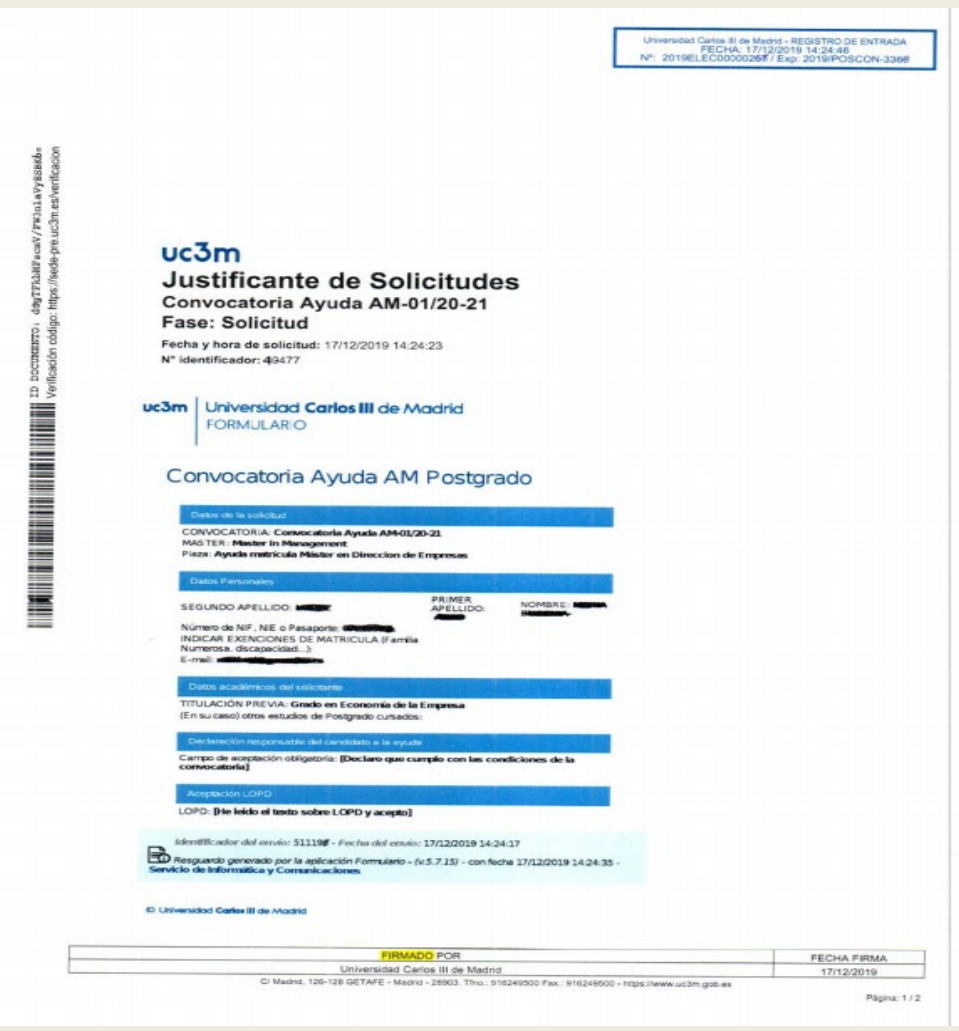